1.メール設定ページへ。

■ E メール)キー ▶ E メール設定 ▶ 迷惑メールフィルター ▶ 設定・確認する

2.暗証番号を入力し、[送信]を選択。

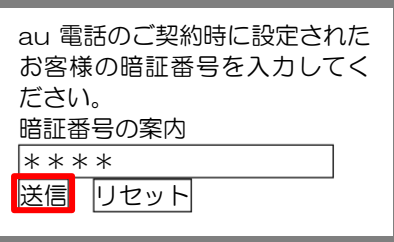

3.[迷惑メールフィルター]画面で、「指定受信リスト設定」を選択。

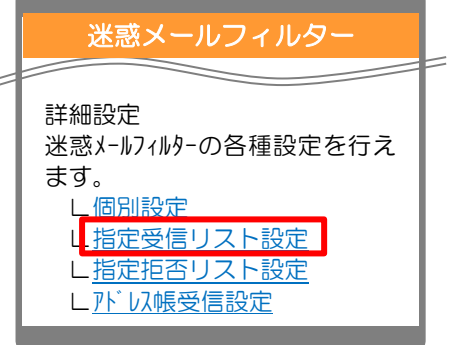

4.[指定受信リスト設定]画面で、「有効/リスト編集する」にチェックを入れて、「次へ」を選択。

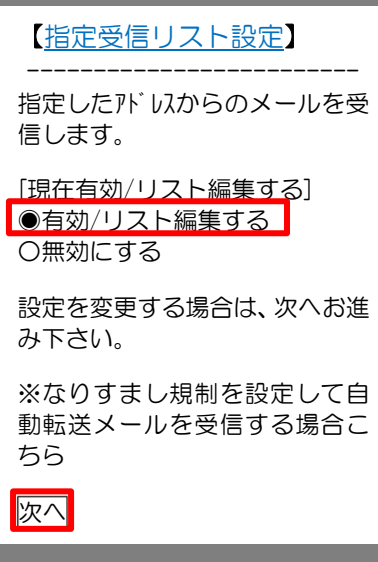

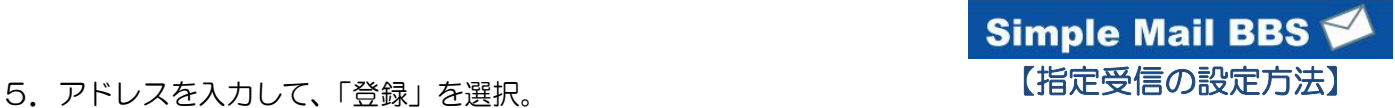

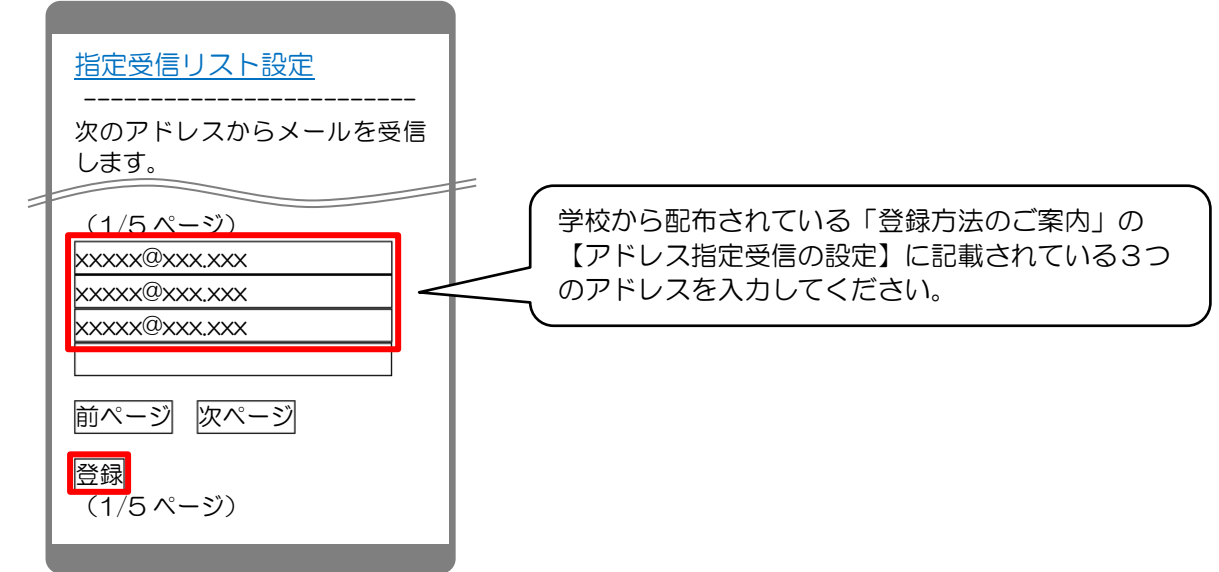

6.設定内容に間違いないかを確認して、「登録」を選択。

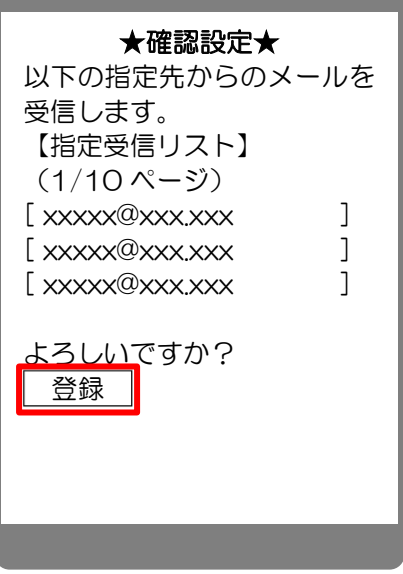

7. 完了メッセージが表示されたら、画面を終了して設定完了。

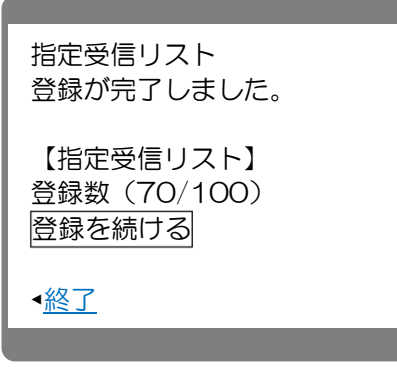